#### Лабораторная работа № 1

Тема: «Основы работы в операционной системе с графическим интерфейсом»

Цель работы - приобрести навыки работы с основными элементами в операционной системе, использующей графический интерфейс (ГОС). Познакомиться с организацией информации и структурой ее хранения в ЭВМ под управлением ГОС в виде папок (директорий), файлов (программ, документов) и ссылок (ярлыков). Научиться основным приемам управления информацией: создание, копирование, поиск, удаление и восстановление.

## Обшие положения

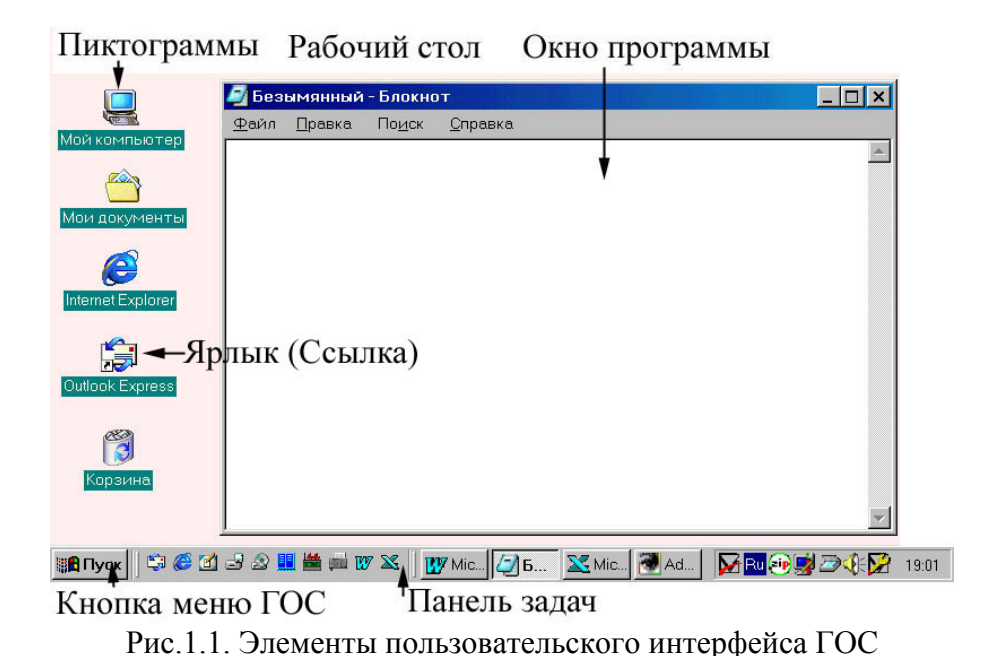

Пользовательс кий интерфейс, который предоставляет ГОС, значительно богаче и не похож на интерфейс КОНСОЛЬНЫХ опера-ЦИОННЫХ систем, например, MS DOS. В настоящее время доминирующей **TOC** является Windows, на примере которой

мы далее познакомимся с основными элементами интерфейса ГОС. После включения компьютера и загрузки ГОС, на экране монитора, как правило, появляется фон, который называется **рабочим столом** (desktop). На

нем располагаются следующие элементы пользовательского интерфейса:

- ПИКТОГРАММЫ - небольшие стилизованные изображения, предназначенные для экономного размещения приложений на экране и представляющие программы или документы;

- ССЫЛКИ (ЯРЛЫКИ) - это ссылки на программы, документы, диски, принтеры или любые другие ресурсы компьютера;

*-* панель задач с кнопкой главного меню ГОС и кнопками работающих в данный момент программ (приложений);

*-* окна работающих программ (рис.1.1).

Таким образом, запущенные программы могут отображаться как кнопки на панели задач, как окна, занимающие какую-то часть или весь экран.

Основным средством управления ГОС является мышь. С помощью указателя мыши можно выполнить четыре типа операций с элементами пользовательского интерфейса - щелчок, двойной щелчок левой кнопкой, щелчок правой кнопкой и перетаскивание. При перемещении мыши перемещается и ее указатель.

Каждый элемент пользовательского интерфейса выполняет определенные действия, если на него поместить указатель мыши и щелкнуть мышкой:

- 1. *однократный щелчок* левой кнопкой соответствует выбору указанного элемента, а правой - вызов для элемента контекстного меню с набором команд;
- 2. *двукратный щелчок* запускает в действие выбранный элемента;
- 3. *нажатие на кнопку с удержанием* перемещение выбранного элемента.

В ГОС допускается одновременна работа нескольких программ (рис.1.1). Каждая программа выполняется в отдельном окне или минимизируется до кнопки на панели задач. Из всех окон программ, находящихся на экране, только одно принадлежит активной программе (оно выводится поверх всех остальных окон). Как правило, цвет заголовка активного окна отличается от цвета заголовков неактивных окон. Активное окно владеет так называемым фокусом ввода - все, что вы набираете на клавиатуре, обрабатывается именно этим окном. Одним из преимуществ ГОС является то, что, пока вы работаете с окном активной программы, неактивные программы продолжают выполняться.

Обычно каждое окно программы состоит из (рис.1.2):

- 1. *строки заголовка*;
- 2. *системного меню*;
- 3. *строки главного меню*;
- 4. *панели инструментов*.

В *строке заголовка* окна работающего приложения выводится название этого приложения. Часто в ней выводится также имя текущего от-

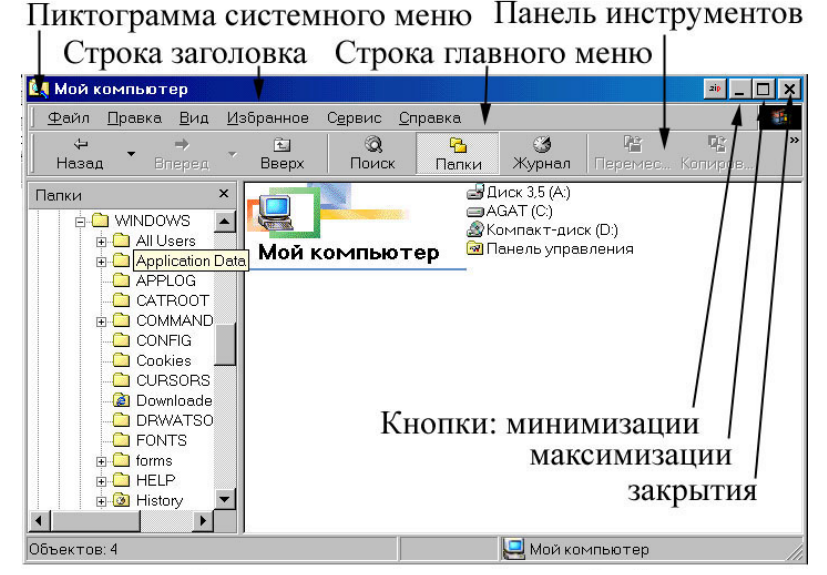

Рис.1.2. Элементы окна ГOC

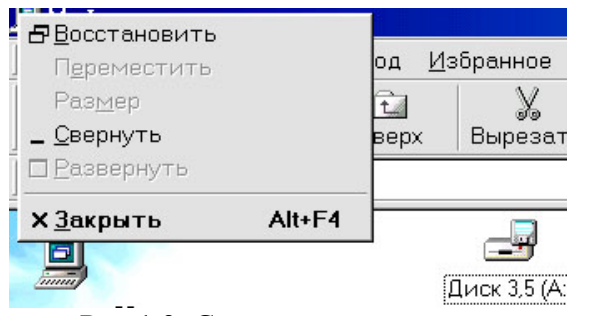

Рис.1.3. Системное меню окна

Строки ввода - Флажки Вклалки с настройкой .<br>Іараметры  $|?|x|$ Переход Списки Диаграмм Цвет Вид Вычисления Правк Общие Параметрь  $\Gamma$  Стиль ссылок R1C1 Г Предлагать заполнение фвойств файла 区 Защита от макровирусов Г Игнорировать DDE-запро вы от других приложений Г Панорамирование с помощью IntelliMouse Г Звуковое сопровождение событий L IV список ранее открывавшихся файлов содержит элементов, не более: 4  $\Rightarrow$ Листов в новой книге: 3 च⊸ Стандартный шрифт: Arial Cyr  $\boxed{\blacktriangleright}$  Pasmep: 10  $\blacksquare$ Рабочий каталог: - С:\Мои документы Каталог автозагрузки: Gorohovski Имя пользователя: ОК Отмена Строки ввода Кнопки Раскрывающиеся списки

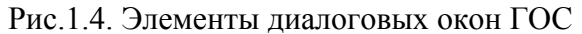

крытого файла. Каждое окно имеет свое системное меню (рис.1.3). В системном меню имеются команды для управления местоположением, размером, состоянием окна (открыто оно или закрыто) и завершением работы программы. Системное меню располо-

жено у левой границы строки заголовка окна приложения. Чтобы открыть системное меню, щелкните на пиктограмме, расположенной в верхнем левом углу окна, или нажмите комбинацию клавиш <Alt+Space>.

> В строке главного меню, которая находится под строкой заголовка окна (см. рис.1.2), отображаются названия вложенных подменю. Для того чтобы открыть подменю, щелкните на его названии или нажмите <Alt> и клавишу, соответствующую подчеркнутой букве в названии подменю. Вы можете выбирать только те команды подменю, которые выделены полужирным шрифтом.

> В строках панели инструментов, которые располагаются

под строкой главного меню, собраны кнопки пиктограмм наиболее часто употребляемых команд подменю главного меню (создать, открыть, сохранить, печать документа и т.д.). Стоит лишь поместить указатель мыши на кнопку инструмента, как сразу появляется подсказка о его предназначении.

При выборе команды, для выполнения которой требуется дополнительная информация, на экран выводится диалоговое окно. Диалоговые окна могут содержать (рис.1.4):

- 1. Строку ввода там, где можно вводить текст, например, имя файла. Чтобы ввести с клавиатуры нужный текст, необходимо помесить указатель мыши в строку ввода и щелкнуть. После этого появится Iобразный курсор. По строке ввода можно перемещаться с помощью клавиш управления курсором (стрелки, <End>, <Home>). Для удаления символов используют клавиши <Backspace> или <Delete>.
- 2. Список для выбора одного из элементов. Существует два типа списков. Прокручивающиеся списки - содержат перечень элементов. Для выбора элемента из такого списка сначала щелкните на кнопке прокрутки списка, а затем - на нужном элементе. Выбранный элемент будет выделен. Второй тип списка - раскрывающийся, который отображается на экране после щелчка на кнопке раскрытия списка.
- 3. Круглые переключатели, которые объединены в группы. В каждой группе можно выбрать только один переключатель. Выбранный переключатель отмечен черной точкой в центре переключателя. Для смены переключателя необходимо щелкнуть на одном из переключателей группы.
- 4. Квадратные флажки в форме квадратика, в котором при установке появляется символ пометки, и действуют независимо друг от друга. Щелкните на нем, чтобы установить или сбросить его. Можно установить несколько флажков одновременно.
- 5. Строка ввода с настройкой щелкните на одной из кнопок настройки, расположенных справа от строки ввода, чтобы изменить значение, указанное в строке, на 1.
- 6. Кнопка щелкните на кнопке, чтобы выполнить команду, отменить ее или открыть дополнительное диалоговое окно для дальнейшего выбора.

7. Вкладка диалогового окна - щелкните на вкладке диалогового окна, чтобы увидеть его следующую страницу.

## Запуск программ и открытие документов

В ГОС запуск программ значительно упрощен.

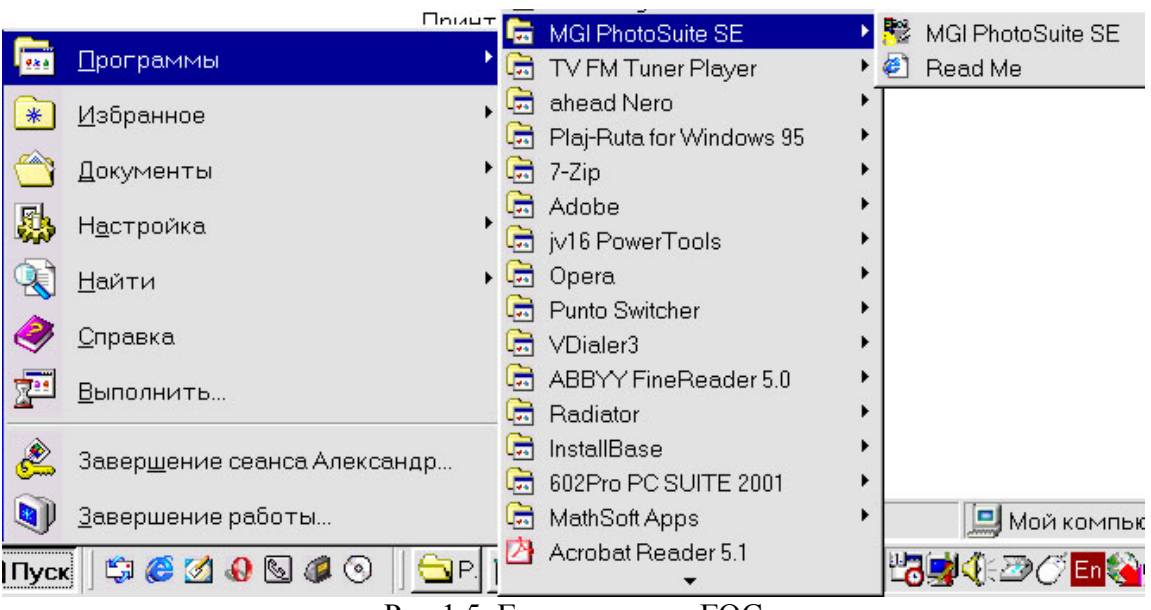

Рис.1.5. Главное меню ГОС

Запуск с помощью главного меню ГОС (рис. 1.5). После щелчка на кнопке главного меню ГОС появляется прямоугольная область с системой вложенных подменю. Стоит лишь подвести указатель мыши к нужному вам пункту, как тут же откроется соответствующее подменю, из которого, в свою очередь можно открыть следующее подменю, и так до тех пор, пока не будет найдена необходимая программа или документ. Для того чтобы открыть документ или запустить программу на выполнение, необходимо щелкнуть левой кнопкой мыши на соответствующем пункте меню. Такую последовательность действий обозначают, например:

## Пуск=>Программы=>Microsoft Excel

Для того чтобы открыть один из документов, с которым работали недавно, откройте в главном меню ГОС подменю Документы и щелкните на названии нужного вам документа. При этом произойдет автоматический запуск приложения, с помощью которого был создан документ, и выбранный вами документ появится в открывшемся окне этого приложения.

Для того чтобы найти программу или документ, можно воспользоваться подменю Найти и выбрать из него пункт Искать файлы и папки. В открывшемся окне введите сведения о нужном объекте.

Запуск с помощью ссылок (ярлыков). После двойного щелчка на ссылке открывается соответствующий документ или программа. Удаление ссылки не приводит к удалению файла, папки или другого ресурса ЭВМ, который она представляет.

Для того чтобы создать ссылку для программы, документа, папки, диска, принтера и любого другого ресурса, достаточно, удерживая нажатой правую кнопку мыши, перетащить пиктограмму этого элемента из окна Навигатора по ресурсам ПК (например, Проводника) на рабочий стол или выполнить команду главного меню Файл=>Создать=>Ярлык.

Запуск с помощью средств Проводник. В ОС Windows есть специальная программа, называемая Проводник, с помощью которой можно управлять файлами программ и документов, хранящихся на компьютере. Для того чтобы запустить Проводник необходимо открыть меню ГОС и выбрать из него команду Проводник или Программы=>Проводник. В окне Проводник папки, файлы и другие ресурсы ЭВМ отображаются, как правило, на одной или двух панелях (см. рис.1.2). Во втором случае, левая панель используется для вывода иерархической структуры папок, а правая - для отображения содержимого папки, которая открыта в данный момент (на левой панели). Перечень файлов, отображаемых в Проводнике, может выводиться в виде крупных или мелких пиктограмм, списка или таблицы (детальный). Обычно на панели инструментов, справа, расположены четыре кнопки - по одной для каждого из этих режимов.

В режиме Таблица можно осуществить быструю сортировку файлов и папок по одному из параметров, щелкнув на заголовке соответствующего столбца. Например, для сортировки по имени нужно щелкнуть на столбце Имя. После первого щелчка осуществляется сортировка в порядке возрастания, после второго - в порядке убывания и т.д.

Если необходимо открыть для одной из папок новое окно, дважды щелкните на ее пиктограмме, удерживая нажатой клавишу <Ctrl>. Чтобы закрыть сразу все "семейство" окон папок, нужно щелкнуть на кнопке закрытия окна  $|X|$  одного из них, удерживая нажатой клавишу <Shift>.

Для создания новых папок используют команду главного меню Файл=>Создать=>Папка (или с помощью щелчка правой кнопки мыши выбрать из появившегося контекстного меню команду Создать=>Папка). Папкам (и

файлам) можно присваивать длинные имена, содержащие до 255 символов. В состав имени не могут входить следующие символы:

# \ / \* ? : " < > |

Полное название файла (папки) после имени (через точку) может содержать расширение (тип), которое часто означает принадлежность файла определенной программе создавшей его, например: document.xls - файл с именем document и типом xls принадлежит программе Microsoft Excel.

С помощью щелчка правой кнопки мыши на файле можно открыть КОНтекстное меню, команды которого позволяют открывать, печатать, переносить (вырезать), копировать, создавать ссылки, переименовывать и удалять файлы, а также выполнять над ними другие операции.

Прежде чем выполнять какие-либо операции над объектами в ОС или текстом в различных редакторах, их необходимо выделить (выбрать). Для этого можно использовать мышь и/или клавиатуру.

Для того чтобы выбрать находящиеся рядом (смежные) файлы можно щелкнуть на первом файле, затем нажать клавишу <Shift> и, не отпуская ее, щелкнуть на последнем файле. Выделенная область появится в инверсном виде. Несмежные файлы можно выбрать, удерживая клавишу <Ctrl> и щелкая на именах нужных файлов.

Другой способ выбора группы файлов с помощью мыши заключается в том, чтобы, удерживая нажатой левую кнопку, очертить указателем прямоугольную область, в которую попадут выбираемые файлы. При этом выбираемые файлы должны располагаться рядом. Чтобы исключить файл из группы, нажмите клавишу <Ctrl> и, не отпуская ее, перейдите к нужному файлу и нажмите клавишу пробела. Чтобы отменить групповое выделение, достаточно щелкнуть на любом другом файле в папке.

Чтобы выбрать объекты с помощью клавиатуры, нажмите клавишу <Shift> и, удерживая ее, с помощью клавиш управления курсором перейдите к концу выделяемого фрагмента, а затем отпустите клавишу  $\langle$ Shift>.

## Перемешение и копирование файлов и папок

Рассмотрим способы копирования и переноса файлов из одной папки в другую. Легче всего скопировать файл методом "перетащить и опустить" (Drag-and-Drop). Для использования этого метода необходимо открыть два окна: в одном расположатся необходимые файлы, а в другом -

папка, в которую их нужно скопировать или перенести. Для этого выполните следующие действия:

- 1. откройте папку, содержащую необходимые файлы;
- 2. откройте второе окно, содержащее папку, в которую будет осуществляться копирование или перенос (например, нажмите <Ctrl> и, удерживая ее, щелкните на папке в первом окне);
- 3. расположите окна так, чтобы они оба были видимыми;
- 4. выберите в первом окне файлы или папки, которые нужно скопировать или переместить;
- 5. для перемещения выбранных элементов перетащите их во второе окно, а чтобы СКОПИРОВАТЬ - перетащите их, удерживая нажатой клавишу <Ctrl> (пока нажата эта клавиша, указатель мыши будет отмечен знаком "плюс" (+)).

Перемещение и копирование можно также осуществить несколько проще и с помощью команд Правка=>Вырезать (Правка=>Копировать) и Правка=>Вставить следующим способом:

- 1. такой же, как и выше п.1;
- 2. такой же, как и выше  $\pi$ .4;
- 3. для перемещения воспользуйтесь командой Правка=>Вырезать (или нажмите комбинацию клавиш <Ctrl+X>), для копирования Прав- $\texttt{KA}$ =>Копировать (или комбинация клавиш <Ctrl+C> либо <Ctrl+Ins>);
- 4. переместитесь в папку, в которой должны разместится выбранные объекты;
- 5. выберите команду Правка=>Вставить или щелкните правой кнопкой мыши на свободном месте и выберите из появившегося контекстного меню команду Вставить (или комбинация клавиш <Ctrl+V> либо <Shift+Ins>).

Чтобы быстро скопировать выбранные элементы папки на дискету, щелкните на них правой кнопкой мыши, из появившегося контекстного меню выберите команду Отправить и затем Диск 3,5(А).

## Удаление и восстановление файлов и папок

Файлы и папки, в которых больше нет необходимости, следует удалять, чтобы не засорять жесткий диск. В Windows удаляемые элементы попадают в специальную папку Корзина, в которой хранятся еще неко-

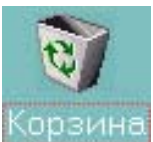

торое время и откуда их можно восстановить. Для этого дос-

таточно открыть на Рабочем столе папку Корзина, выделить нуж-

ный файл и восстановить его, выполнив команду

# Файл=>Восстановить.

Чтобы удалить файл или папку, сделайте следующее:

- 1. выберите элементы, которые хотите удалить;
- 2. нажмите клавишу <Delete>, или выберите команду Правка=>Удалить, или щелкните на выделенных элементах правой кнопкой мыши и выберите команду Удалить. Можно также перетащить выделенные элементы на пиктограмму Корзина, расположенную на рабочем столе;
- 3. после этого появится окно диалога с предложением подтвердить удаление.

## Поиск файлов

Утилита Найти позволяет находить файл или группу файлов по имени, месту расположения, дате изменения, типу файла и размеру, а также по фрагменту текста, содержащемуся в файле. Поиск осуществляется следующим образом:

- 1. выберите команду в меню ГОС Найти=>Файлы и папки (или в окне Проводника команду Сервис=>Поиск=>Файлы и папки);
- 2. в строке Имя введите имя файла, если оно известно полностью, или ту его часть, которую вы помните. Утилита Найти отыщет все файлы, имеющие эту последовательность символов в любом месте имени. Для поиска однотипных файлов применяют шаблоны, например: \*.xls будут найдены все файлы с расширением xls; d\*.xls - все файлы xls, имена которых начинаются с буквы  $d$ ; document??.txt - текстовые файлы, начинающиеся со слова document, после которого следуют еще два символа, например, document02.txt;
- 3. в строке Где укажите область, в которой нужно искать файл;
- 4. для того чтобы еще больше конкретизировать критерии поиска, щелкните на вкладке Дополнительно;
- 5. по окончании ввода критериев поиска щелкните на кнопке Найти. Далее в табл.1.1 представлены наиболее важные комбинации клавиш для работы в ГОС.

# Применение программы Калькулятор для простых биометрических расчетов

Для выполнения экспресс расчетов может быть использован встроенный в ГОС калькулятор. С помощью программы Калькулятор можно выполнять биометрические вычисления, не закрывая другие приложения, копировать через буфер обмена полученные в процессе работы с ними цифры и использовать их в расчетах.

Чтобы запустить программу выполните Пуск=>Программы=> Стандартные=>Калькулятор. Клавиатура калькулятора содержит общеизвестные

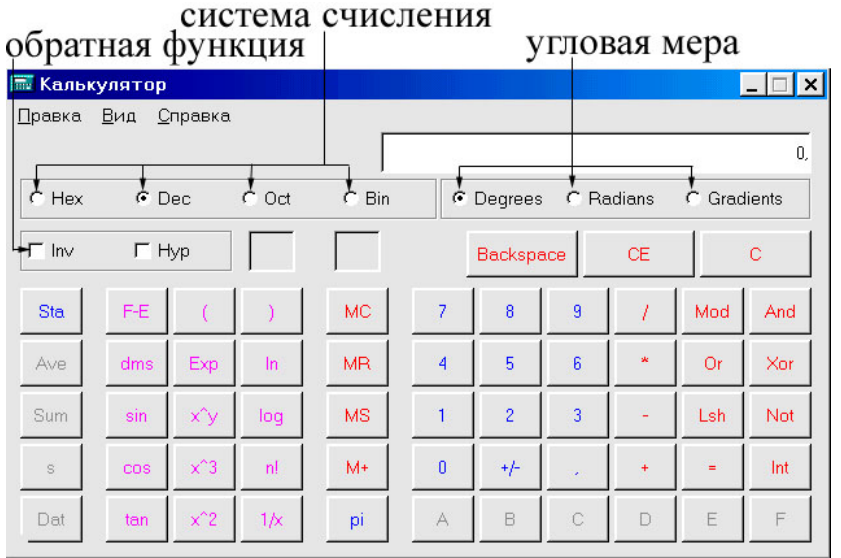

кнопки с цифрами, кнопки управления памятью и кнопки выполнения различных арифметических действий и функций. Для более сложных расчетов вместо режима Обычный можно воспользоваться режимом Инженерный (рис.1.6).

Рис.1.6. Инженерный калькулятор

В меню калькуля-

тора Правка представлены команды копирования и вставки результатов и данных. Меню Вид позволяет переключаться из режима Обычный в Инженерный.

При работе с большим набором чисел, которые встречаются в биометрических расчетах, избежать ошибок будет проще, если копировать получаемые значения в приложение, а не набирать их вручную. Чтобы скопировать результаты из программы Калькулятор в другие приложения, обычно выполняют следующие действия:

- 1. открыть окно калькулятора и выполнить вычисления;
- 2. выбрать команду Правка=>Копировать;
- 3. активизируют приложение, в которое нужно поместить результат вычислений, например, Пуск=>Программы=>Microsoft Excel или Пуск=>Программы=> Microsoft Word;
- 4. помещают курсор туда, где будет находиться число;
- 5. выбирают команду Правка=>Вставить.

Возможна и обратная процедура: скопировать исходные данные из приложения в программу Калькулятор, выполнить вычисления и скопировать результат в приложение.

## Сохранение результатов выполнения лабораторных работ

Выполнение каждой лабораторной работы сопровождается созданием различных информационных структур в виде файлов и папок (директорий), которые должны сохраняться до конца семестра и получения зачета. При защите лабораторных работ обязательным является наличие та-

ких файлов на внешних носителях информации.

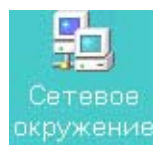

Для надежного хранения файлов с выполненными лабораторными работами необходимо сохранять их в своей (личной) папокружени<mark>е</mark> ке на файл-сервере кафедры. Чтобы войти на файл-сервер ка-

федры и получить доступ к содержимому своей папки (открыть) необходимо выполнить следующие шаги:

- 1. выполнить команду Пуск=>Личная папка (или щелкнуть по пиктограмме Сетевое окружение и далее двойным щелчком выбрать компьютер ОС).
- 2. Ввести своё Регистрационное имя (Логин) и Пароль (если ранее при включении компьютера это не было уже сделано).
- 3. После того как в окне Проводника отобразится содержимое вашей личной папки, выполнить стандартными методами необходимые операции по поиску, чтению и сохранению информации.

Кроме этого, благоразумным является резервное копирование файлов на свой флоппи-диск (дискету). Чтобы открыть содержимое дискеты выполните команду Пуск=>Диск 3,5(А).

Скопировать на дискету выделенные файлы (папки) можно нажав правую кнопку мышки и в контекстном меню выбрать Отправить=>Диск 3,5(А).

Сохранить результаты на дискету из любой программы, например, Microsoft Excel можно в начале имени файла указать название дисковода a:\, например: a:\document.xls

Не рекомендуется постоянное хранение файлов в папке Мои документы на жестком диске (c:\) любого из компьютеров лаборатории. Используйте это пространство для временного хранения информации на время выполнения лабораторной работы.

# Завершение работы и выключение компьютера

**BHMMAHME!** 

Не отключайте компьютер до тех пор, пока не завершите сеанс работы с ГОС. О корректном завершении сеанса говорит надпись Теперь питание компьютера можно отключить, которая появиться после закрытия всех приложений и завершения работы системы. Если выключить питание компьютера, не дождавшись появления этого сообщения, то можно потерять данные или нарушить работоспособность самой ГОС.

|                                      | $\mu$ <sub>14</sub> $\mu$ , $\mu$ , $\mu$ , $\mu$ , $\mu$ , $\mu$ , $\mu$ , $\mu$ , $\mu$ , $\mu$ , $\mu$ , $\mu$ , $\mu$ , $\mu$ , $\mu$ , $\mu$ , $\mu$ , $\mu$ , $\mu$ , $\mu$ , $\mu$ , $\mu$ , $\mu$ , $\mu$ , $\mu$ , $\mu$ , $\mu$ , $\mu$ , $\mu$ , $\mu$ , $\mu$ , $\mu$ , $\mu$ , $\mu$ , $\mu$ , $\$ |
|--------------------------------------|----------------------------------------------------------------------------------------------------|
| Клавиши                              | Действие                                                                                                    |
| $<$ F1>;                             | Вызов Справки (Помощь)                                                                                                    |
| $<$ Win+F1>                          |                                                                                                    |
| $<$ F2>                              | Переименовать выбранную папку или файл                                                                                                    |
| $<$ F3>                              | Поиск папок и файлов                                                                                                    |
| $<$ F4>                              | Выбрать адрес папки в Проводнике                                                                                                    |
| $<$ F5>                              | Обновление содержимого окна                                                                                                    |
| $<$ F6>                              | Перемещение по панелям Проводнике                                                                                                    |
| <shift+←↑→↓></shift+←↑→↓>            | Выделяют текст или выбирают объекты                                                                                                    |
| <ctrl+a></ctrl+a>                    | Выбор всех элементов в окне                                                                                                    |
| $<$ Ctrl+X>;                         | Вырезать выделенные объекты в буфер обмена                                                                                                    |
| <shift+del></shift+del>              |                                                                                                    |
| $<$ Ctrl+C>;                         | Скопировать выделенные объекты в буфер обмена                                                                                                    |
| <ctrl+ins></ctrl+ins>                |                                                                                                    |
| <print scrn=""></print>              | Поместить экранную копию в буфер обмена                                                                                                    |
| $<$ Ctrl+V>;                         | Вставить выделенные объекты из буфера обмена                                                                                                    |
| <shift+ins></shift+ins>              |                                                                                                    |
| <ctrl+z></ctrl+z>                    | Отменить последнее действие                                                                                                    |
| <delete></delete>                    | Удалить выделенные объекты (в Корзину)                                                                                                    |
| <backspace></backspace>              | Подняться на один уровень вверх в иерархии па-                                                                                                    |
|                                      | пок                                                                                                    |
| <alt+space></alt+space>              | Отображает системное меню для окна активного                                                                                                    |
|                                      | приложения                                                                                                    |
| $<$ Alt+F4>                          | (активный<br>Закрыть (завершить) программу<br>$\pi$ po-                                                                                                    |
|                                      | цесс) или работу компьютера                                                                                                    |
| <shift>-<alt+tab>;</alt+tab></shift> | Переключиться в окно той или иной программы.                                                                                                    |
| <shift>-<alt+esc>;</alt+esc></shift> |                                                                                                    |
| <ctrl+f6></ctrl+f6>                  | Активизирует следующее окно документа<br>(если в                                                                                                    |
|                                      | приложении открыто несколько окон документов)                                                                                                    |
| $\langle$ Win $\rangle$ ;            | Отображает главное меню ГОС                                                                                                    |
| <ctrl+esc></ctrl+esc>                |                                                                                                    |
| <win+break></win+break>              | Отображает Свойства: Система                                                                                                    |
| <ctrl+alt+del></ctrl+alt+del>        | Перезагрузить систему (компьютер)                                                                                                    |
| <win+m></win+m>                      | Свернуть или развернуть все окна                                                                                                    |
| <shift+win+m></shift+win+m>          |                                                                                                    |

Таблина 1.1. Комбинании клавиш лля работы в ГОС (Проводник)

## Контрольные вопросы

- 1. Назовите и покажите основные элементы пользовательского интерфейса ГОС.
- 2. Какие основные действия над элементами интерфейса можно выполнить с помощью манипулятора мышь.
- 3. Что означает выражение «окно владеет фокусом ввода» применительно к выполняющейся программе (приложение).
- 4. Приведите примеры основных элементов, которые входят в состав стандартного окна ГОС. Назовите назначение этих элементов.
- 5. Продемонстрируйте возможности по минимизации, максимизации, изменения размеров окна приложения и его закрытия, на примере программы Проводник.
- 6. Приведите примеры основных элементов диалоговых окон. Назовите назначение этих элементов.
- 7. Покажите основные способы запуска приложений и открытия документов.
- 8. Какая максимальная длина имени возможна для файла (папки). Что означает расширение (тип) файла. Назовите символы, которые не должны входить в состав имени и расширения.
- 9. Приведите возможные способы отображения файлов и папок в Проводнике. Как осуществить быструю сортировку файлов (папок) в окне Проводника.
- 10. Приведите способы выделения (выбора) смежных и не смежных объектов, например, файлов и папок в окне Проводника.
- 11. Приведите возможные способы копирования и перемещения файлов и папок, например, на дискету (Диск 3,5А).
- 12. Как выполняется удаление и восстановление файлов и папок. Приведите примеры.
- 13. Как выполняется копирование данных и результатов расчета в приложении Калькулятор. Приведите примеры.
- 14. Продемонстрируйте возможность копирования файлов и папок в Личную папку на файл-сервере кафедры.
- 15. Укажите обычную последовательность действий при выключении ПК.

## Задание к лабораторной работе №1

- 1. Включите компьютер и дождитесь запуска ГОС.
- 2. Запустите Проводник и с помощью системного меню, кнопок заголовка или мыши сверните и разверните появившееся окно, измените его местоположение, ширину и высоту.
- 3. С помощью Проводник создайте в папке Мои документы папку под своей Фамилией.
- 4. На рабочем столе создайте ссылку для своей папки.
- 5. В своей папке создайте документы приложений Microsoft Excel и Microsoft Word под именами, например, Doclab.xls и Doclab.doc.
- 6. Выполните переименование этих документов в Doclab1.xls и Doclab1.doc.
- 7. Скопируйте тремя способами содержимое своей папки в Личную папку, папку Мои документы и на Рабочий стол. После копирования удалить копии из папки Мои документы и Рабочий стол.
- 8. Переместить тремя способами содержимое своей папки в папку Мои документы, на Рабочий стол и обратно в свою папку.
- 9. Используя меню Пуск найти свою папку и созданные вами документы.
- 10.Вызовите калькулятор (меню ГОС Программы=>Стандартные) и выполните следующие арифметические действия:

$$
\sqrt[3]{\frac{A^2 - \frac{B}{C + \sqrt{D}}}{\exp(E)}} + \ln\left(\frac{F}{G + H}\right) - \log(K!) + \frac{\sin I^0}{\cos J^0 + \sin L^0 - \tan M^0}
$$

С помощью буфера обмена поместите полученный результат в созданный документ и Doclab1.xls.

- 11.Отобразите, с помощью Проводника, содержимое папки Мои документы сначала в виде крупных, затем мелких пиктограмм, затем в виде списка и таблицы. Для этого воспользуйтесь кнопками на панели инструментов или командами главного меню.
- 12.В режиме Таблица выполните быструю сортировку файлов и папок по одному из параметров: по имени, размеру, типу, дате изменения.
- 13.Скопируйте свою папку на Диск 3,5(А).
- 14.Удалите свою папку, а затем восстановите ее с помощью папки Корзина.
- 15.Завершите работу с ГОС и выключите компьютер.

# Варианты к заданиям лабораторной работы № 1

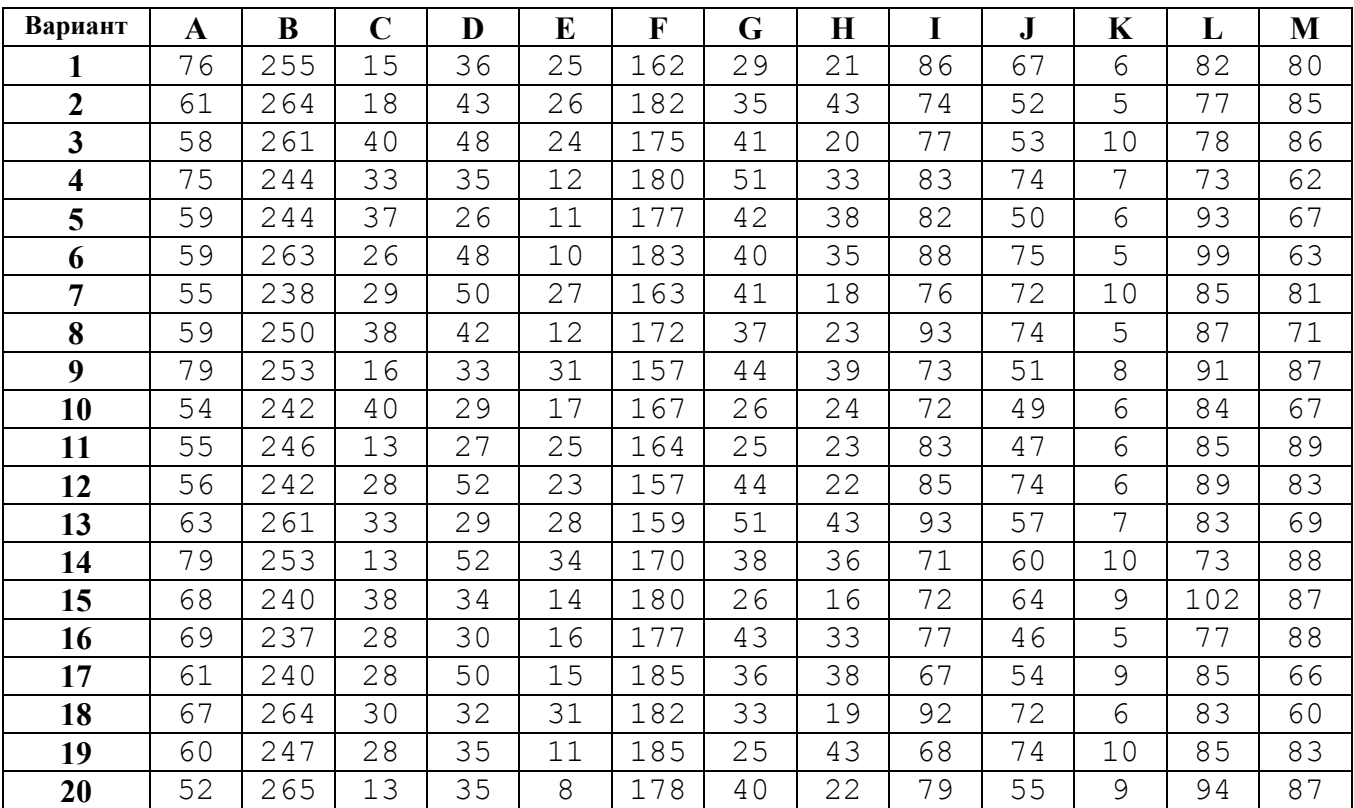

(подгруппа - А)

# (подгруппа - Б)

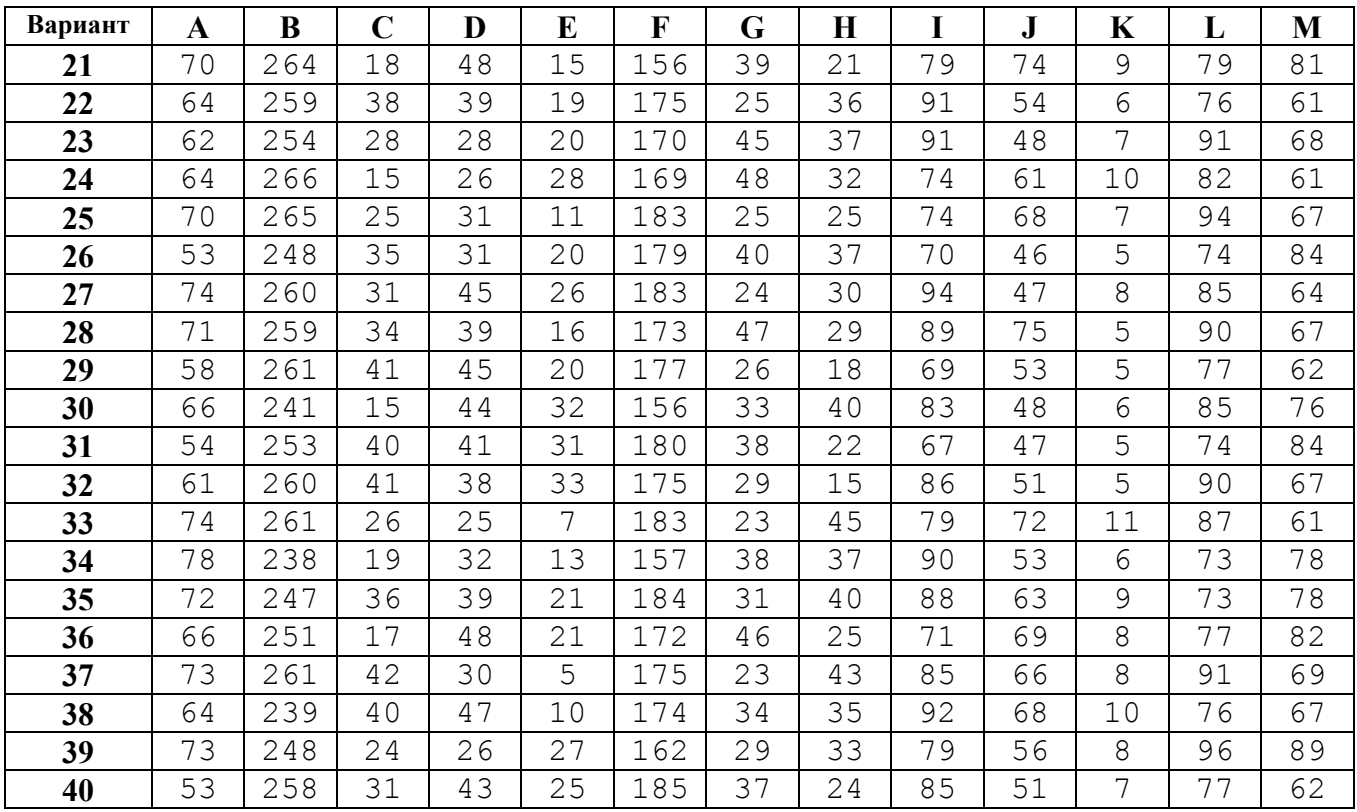